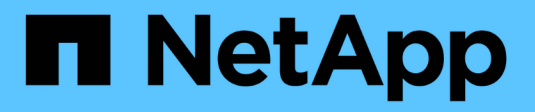

## 升级**OnCommand Insight**

OnCommand Insight

NetApp April 01, 2024

This PDF was generated from https://docs.netapp.com/zh-cn/oncommand-insight/installwindows/upgrading-insight-to-version-7-3-12-or-later-windows.html on April 01, 2024. Always check docs.netapp.com for the latest.

# 目录

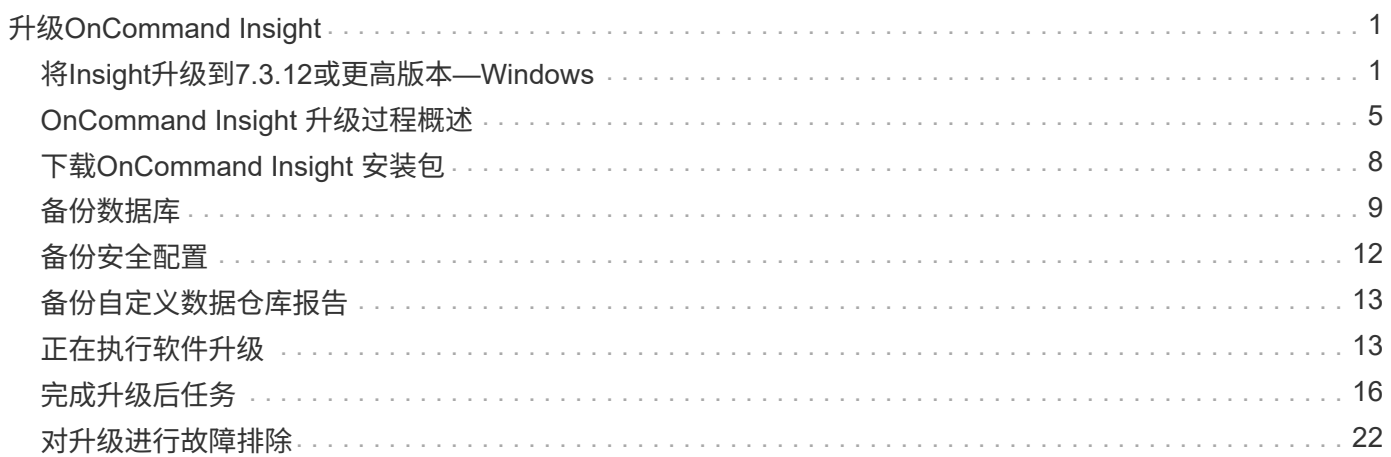

# <span id="page-2-0"></span>升级**OnCommand Insight**

通常、必须对所有Insight服务器(Insight服务器、数据仓库服务器、远程采集单元)执行升 级。有关新版本OnCommand Insight 的升级要求、您应始终参考发行说明。

除非另有说明、否则这些要求和过程适用于从Insight 7.x升级到Insight的最新版本。如果要从7.0之前的版本升 级、请联系您的客户代表。

## <span id="page-2-1"></span>将**Insight**升级到**7.3.12**或更高版本**—Windows**

在从OnCommand Insight 7.3.10 - 7.3.11升级到7.3.12或更高版本之前、您必须运行OCI数 据迁移工具。

## 背景

OnCommand Insight 7.3.12及更高版本使用的底层软件可能与先前版本不兼容。Insight 7.3.12及更高版本包含\* 数据迁移工具\*、用于协助升级。

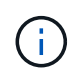

不再支持OnCommand Insight 7.3.9及更早版本。如果您运行的是上述版本之一、则在升级 到7.3.12或更高版本之前、必须升级到Insight 7.3.10或更高版本(强烈建议使用7.3.11)。

## 数据迁移工具的作用是什么?

迁移工具会执行初始兼容性检查、然后遵循三种不同的升级路径之一。选择的路径取决于当前版本的数据兼容 性。

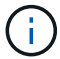

在升级之前、您必须运行数据迁移工具并按照建议的步骤进行操作。

## 开始之前

- 强烈建议在运行数据迁移工具之前备份OnCommand Insight 系统。
- 服务器上的Elasticsearch服务需要已启动且正在运行。
- 在升级Insight之前、必须为数据库和任何性能归档运行数据迁移工具\_mos\_。

### 运行数据迁移工具

- 1. 将最新版本的数据迁移工具(例如\_SANScreenDataMigrationTool-x86-7.3.12-97.zip)下载到Insight服务器以 及相应的Insight安装程序文件。解压缩到工作文件夹。可在上找到下载内容 ["NetApp](https://mysupport.netapp.com/site/products/all/details/oncommand-insight/downloads-tab) [支持站点](https://mysupport.netapp.com/site/products/all/details/oncommand-insight/downloads-tab)["](https://mysupport.netapp.com/site/products/all/details/oncommand-insight/downloads-tab)。
- 2. 打开命令窗口并导航到您的工作文件夹。
	- 以管理员身份打开PowerShell。
- 3. 使用以下命令运行数据迁移工具:
	- *`.\SANScreenDataMigrationTool.ps1`*
- 4. 根据需要按照说明进行操作。以下是一个示例。

```
.\SANScreenDataMigrationTool.ps1
NetApp SANScreen Data Migration Tool 7.3.12-121
Checking OnCommand Insight Installation...
OnCommand Insight 7.3.10 (139) is installed
Getting installation parameters...
Installation Directory: C:\Program Files\SANscreen\
Elasticsearch Rest Port: 9200
Checking Elasticsearch service...
Elasticsearch service is up
Checking for obsolete (version 5) indexes...
Found 54 obsolete indexes. Of these,
      54 indexes may be migrated with OCI server running,
         the most recent of which is for 2021-05-13
Verifying migration component is present...
SANscreen Server service is Running
Proceed with online migration of 54 indexes (y or [n])?:
```
数据迁移工具将检查系统上是否存在废弃的索引、如果发现任何索引、则会进行报告。如果不存在、则此工具将 退出。

某些索引可能会在SANscreen 服务器服务运行时迁移。而其他则只能在服务器停止后进行迁移。如果没有可迁 移的索引、该工具将退出。否则、请按照提示进行操作。

数据迁移工具完成后、它将重新检查是否存在废弃的索引。如果所有索引均已迁移、该工具将通知您支持升级 到OnCommand Insight 7.3.12。现在、您可以继续升级Insight。

.\SANScreenDataMigrationTool.ps1 NetApp SANScreen Data Migration Tool 7.3.12-127 Checking OnCommand Insight Installation... OnCommand Insight 7.3.10 (139) is installed Getting installation parameters... Installation Directory: D:\SANscreen\ Elasticsearch Rest Port: 9200 Checking Elasticsearch service... Elasticsearch service is up Checking for obsolete (version 5) indexes... Found 5 obsolete indexes. Of these, 5 indexes need to be migrated with OCI server stopped Verifying migration component is present... SANscreen Server service is Stopped Proceed with offline migration of 5 indexes (y or [n])?: y Preparing to perform migration... Preparing to migrate ociint-inventory-snmp\_win2012\_host: copied; backup; delete old; restore new; cleanup; done. Preparing to migrate ociint-inventory-snmp win2012 interface: copied; backup; delete old; restore new; cleanup; done. Preparing to migrate ociint-inventory-snmp win2012 load average: copied; backup; delete old; restore new; cleanup; done. Preparing to migrate ociint-inventory-snmp win2012 storage: copied; backup; delete old; restore new; cleanup; done. Preparing to migrate ociint-inventory-snmp win2012 tcp connection: copied; backup; delete old; restore new; cleanup; done. Execution time 0:00:15 Checking for obsolete (version 5) indexes... No obsolete indexes found. Upgrade to 7.3.12+ is supported. C:\Users\root\Desktop\SANScreenDataMigrationTool-x64-7.3.12-127>

如果系统提示您停止SANscreen 服务、请在升级Insight之前重新启动该服务。

验证失败

如果索引验证失败、迁移工具将在退出之前通知您此问题。

• OnCommand Insight 不存在:\*

.\SANScreenDataMigrationTool.ps1

NetApp SANScreen Data Migration Tool V1.0

Checking OnCommand Insight Installation... ERROR: OnCommand Insight is not installed

• Insight版本无效:\*

.\SANScreenDataMigrationTool.ps1

NetApp SANScreen Data Migration Tool 7.3.12-105

Checking OnCommand Insight Installation... OnCommand Insight 7.3.4 (126) is installed ERROR: The OCI Data Migration Tool is intended to be run against OCI 7.3.5  $-7.3.11$ 

• Elasticsearch服务未运行:\*

.\SANScreenDataMigrationTool.ps1 NetApp SANScreen Data Migration Tool 7.3.12-105 Checking OnCommand Insight Installation... OnCommand Insight 7.3.11 (126) is installed Getting installation parameters... Installation Directory: C:\Program Files\SANscreen\ Elasticsearch Rest Port: 9200 Checking Elasticsearch service... ERROR: The Elasticsearch service is not running

Please start the service and wait for initialization to complete Then rerun OCI Data Migration Tool

### 命令行选项

数据迁移工具包含一些可选参数、这些参数会影响其运行。

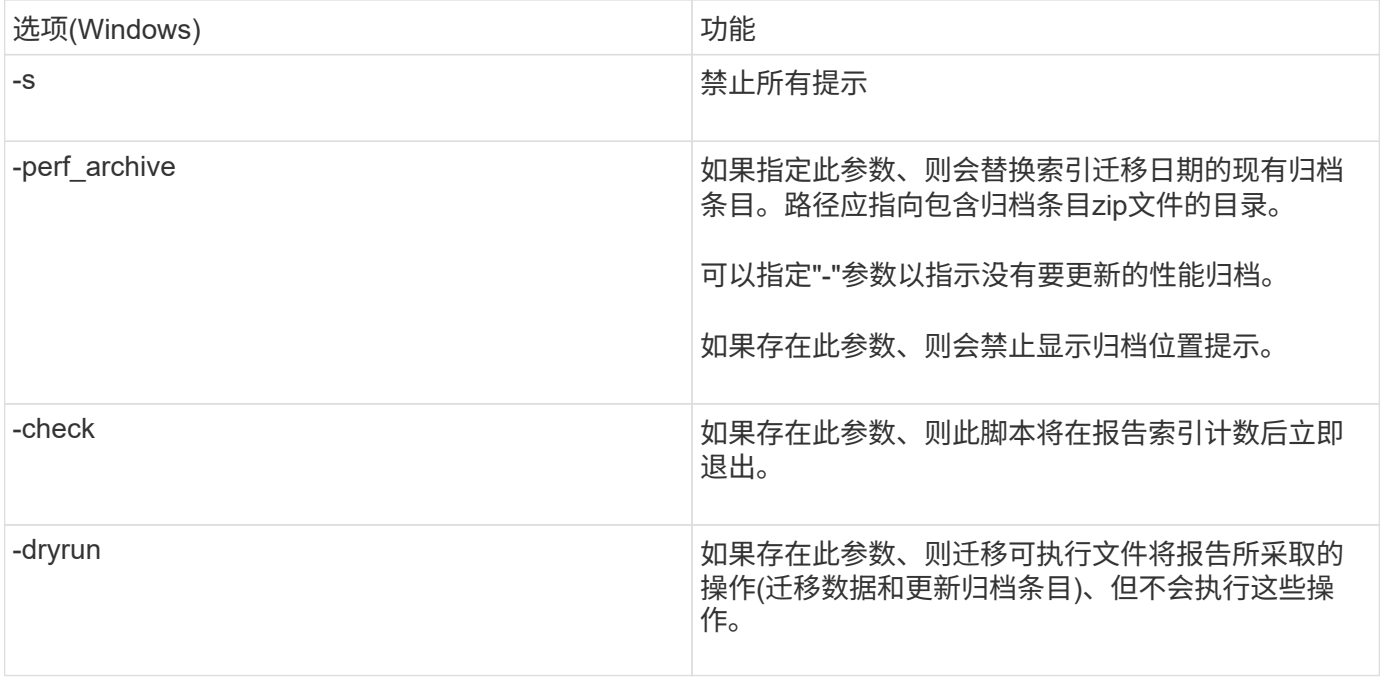

## <span id="page-6-0"></span>**OnCommand Insight** 升级过程概述

在开始升级Insight之前、请务必了解升级过程。大多数Insight版本的升级过程都相同。

Insight的升级过程包括以下高级任务:

- 下载安装包
- 备份数据仓库数据库

为了避免可能报告错误的数据、您必须先备份数据仓库数据库、然后再备份Insight数据库。

• 备份Insight数据库

执行原位升级时、Insight数据库会自动备份。最好在升级之前备份数据库、并将备份放置在Insight服务器以 外的位置。在升级过程中、Insight不会收集新数据。为了最大限度地减少未收集的数据量、您必须在计划的 升级时间后一两小时内启动数据库备份。

• 如果数据仓库和远程采集单元的安全配置已从默认配置中更改、请备份该配置。

在升级完成后以及将数据仓库数据库还原到系统之前、必须将非默认安全配置还原到数据仓库和RAU服务 器。

• 备份任何自定义数据仓库报告

备份数据仓库数据库时、会包括自定义报告。备份文件将在数据仓库服务器上创建。建议将自定义报告备份 到数据仓库服务器以外的其他位置。

• 卸载数据仓库和远程采集单元软件(如果适用)

Insight服务器已进行原位升级;您无需卸载此软件。原位升级将备份数据库、卸载软件、安装新版本、然后 还原数据库。

• 升级Insight服务器、数据仓库和远程采集单元上的软件

先前应用的所有许可证将保留在注册表中;您无需重新应用这些许可证。

• 完成升级后任务

## **OnCommand Insight** 升级检查清单

您可以使用提供的检查清单在准备升级时记录进度。这些任务旨在帮助降低升级失败的风 险、并加快恢复和还原工作。

用于准备升级的检查清单**(**必需**)**

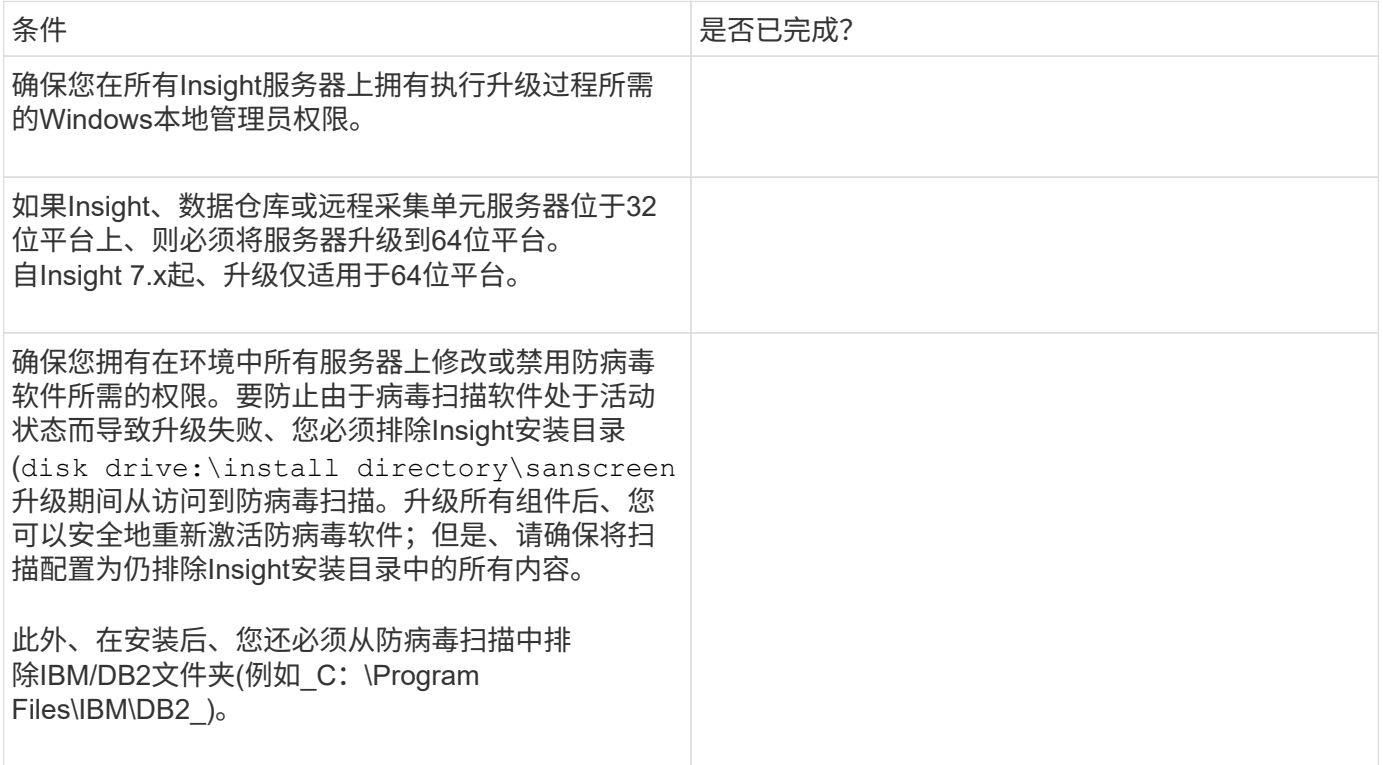

准备升级的检查清单**(**最佳实践**)**

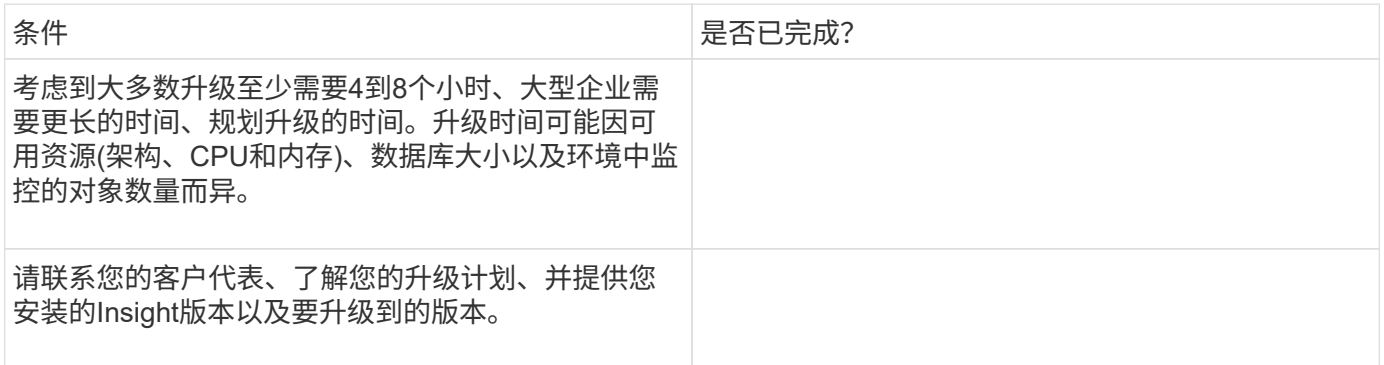

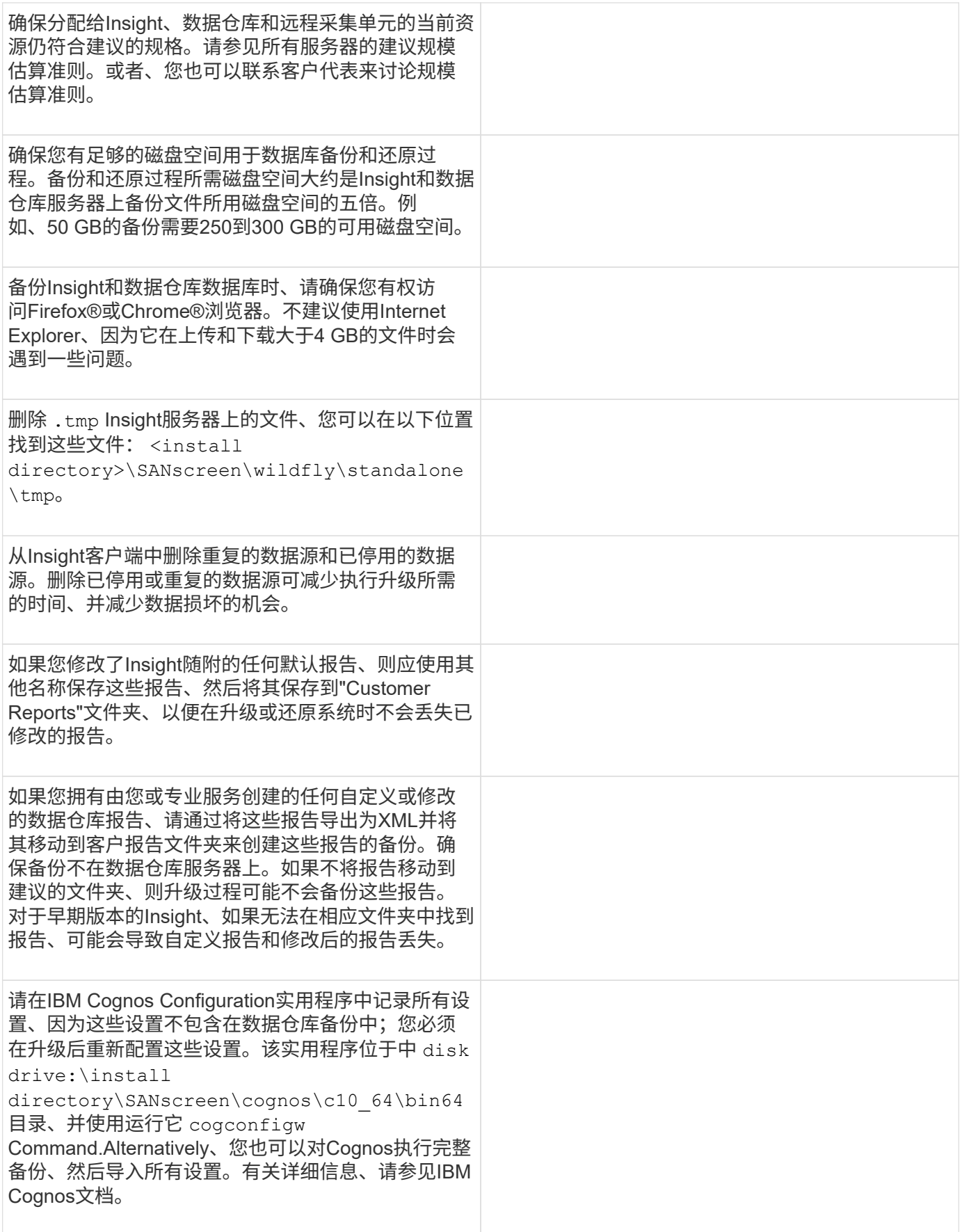

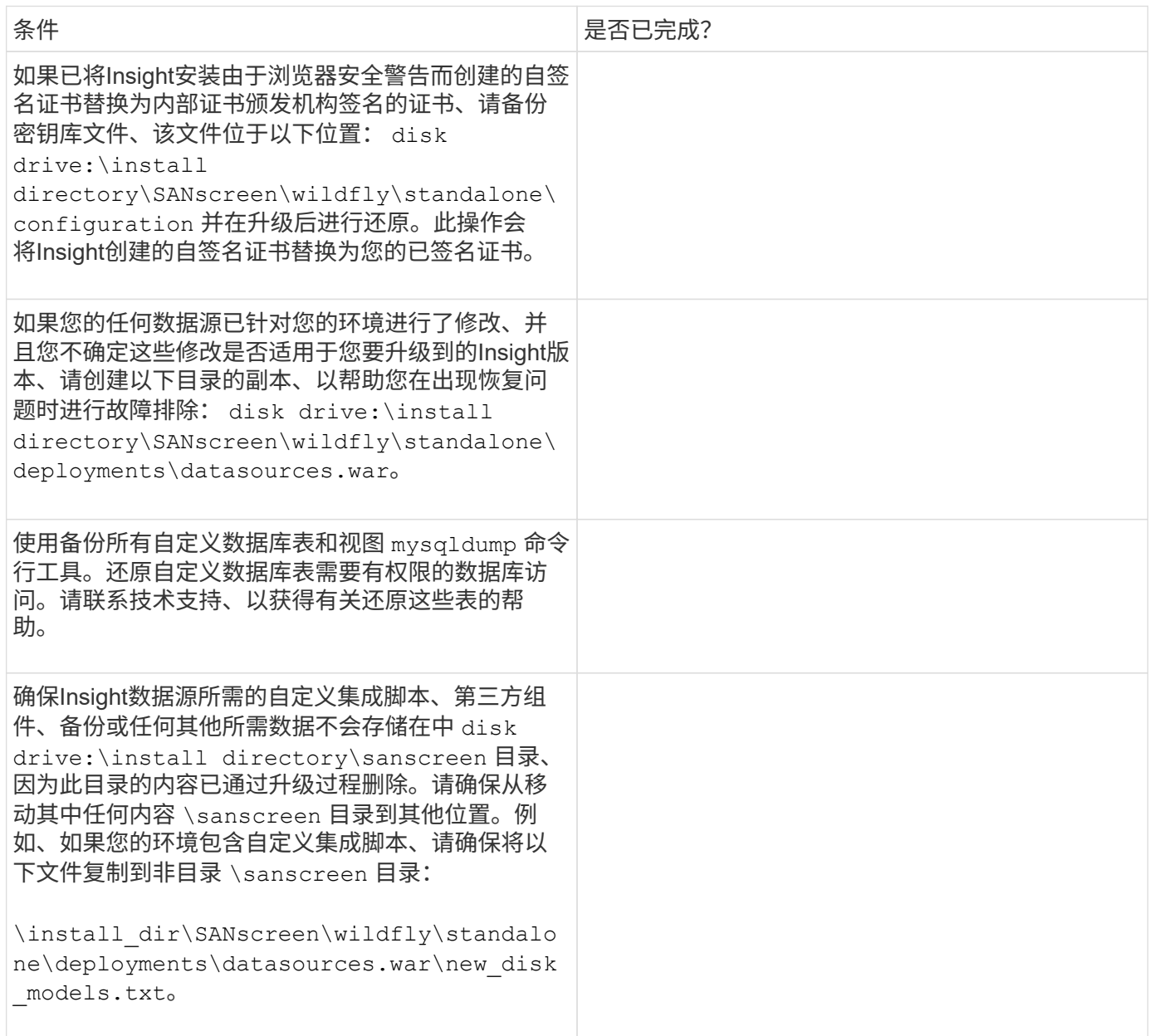

## <span id="page-9-0"></span>下载**OnCommand Insight** 安装包

您应在选择升级的日期之前下载Insight、数据仓库和远程采集单元(如果适用)的安装包。软 件包的下载时间 (.msi 文件)因可用带宽而异。

## 关于此任务

您可以使用Insight WebUI下载安装包、也可以导航到中相应的OnCommand Insight 链接 <http://support.netapp.com/NOW/cgi-bin/software>。

要从Insight服务器中下载安装包、请执行以下操作:

#### 步骤

- 1. 打开Web浏览器并输入以下命令之一、以打开Insight Web UI:
	- <sup>在</sup>Insight服务器上: https://localhost
	- 从任何位置: https://IP Address:port or fqdn:port

端口号为443或在安装Insight服务器时配置的端口。如果未在URL中指定端口号、则端口号默认为443。

- 2. 登录到Insight。
- 3. 单击帮助图标并选择\*检查更新\*。
- 4. 如果检测到较新版本、请按照消息框中的说明进行操作。

您将转到较新版本的InsightDescription页面。

- 5. 在\*问题描述 页面上、单击**\***继续。
- 6. 显示最终用户许可协议(EULA)时、单击\*接受\*。
- 7. 单击每个组件(Insight服务器、数据仓库、远程采集单元)的安装包链接、然后单击\*另存为\*以保存安装包。

在升级之前、您应确保将数据仓库和远程采集单元安装包复制到其各自服务器的本地磁盘。

- 8. 单击\*校验和\*、并记下与每个安装包关联的数值。
- 9. 下载安装包后、请验证安装包是否完整且无错误。

文件传输不完整可能会在升级过程中出现发生原因 问题。

要为安装包生成MD5哈希值、您可以使用Microsoft等第三方实用程序["](HTTP://SUPPORT.MICROSOFT.COM/KB/841290)[文件](HTTP://SUPPORT.MICROSOFT.COM/KB/841290)[ChecksumIntegrity](HTTP://SUPPORT.MICROSOFT.COM/KB/841290)[验证程序](HTTP://SUPPORT.MICROSOFT.COM/KB/841290)["](HTTP://SUPPORT.MICROSOFT.COM/KB/841290) 实 用程序。

## <span id="page-10-0"></span>备份数据库

在升级之前、您应备份数据仓库和OnCommand Insight 数据库。升级需要对数据仓库数据 库进行备份、以便您可以在升级过程稍后还原数据库。Insight的原位升级会备份数据库; 但是、作为最佳实践、您应在升级之前备份数据库。

为了避免误报数据、您应在备份Insight数据库之前备份数据仓库数据库。此外、如果您使用的是测试环境、建议 您在继续升级之前确保可以还原备份。

备份数据仓库数据库

您可以将数据仓库数据库(也包括Cognos备份)备份到文件、然后使用数据仓库门户进行还 原。通过此类备份、您可以迁移到其他数据仓库服务器或升级到新的数据仓库版本。

#### 步骤

1. 登录到数据仓库门户、网址为 https://fqdn/dwh。

- 2. 从左侧导航窗格中、选择\*备份/还原\*。
- 3. 单击\*备份\*并选择备份配置:
	- a. 除性能数据集市外的所有数据集市
	- b. 所有数据集市

此操作可能需要30分钟或更长时间。

+数据仓库会创建一个备份文件并显示其名称。

4. 右键单击备份文件并将其保存到所需位置。

您可能不想更改文件名、但应将文件存储在数据仓库安装路径之外。

数据仓库备份文件包括DWH实例的MySQL、自定义架构(MySQL数据库)和表、LDAP配置、将Cognos连接 到MySQL数据库的数据源(而不是将Insight服务器连接到设备以获取数据的数据源); 导入和导出导入或导出 报告的任务;报告安全角色、组和命名空间;用户帐户; 任何已修改的报告门户报告以及任何自定义报告、 无论这些报告存储在何处、即使在My Folders目录中也是如此。不会备份Cognos系统配置参数、例如SMTP 服务器设置和Cognos自定义内存设置。

备份自定义表的默认架构包括:

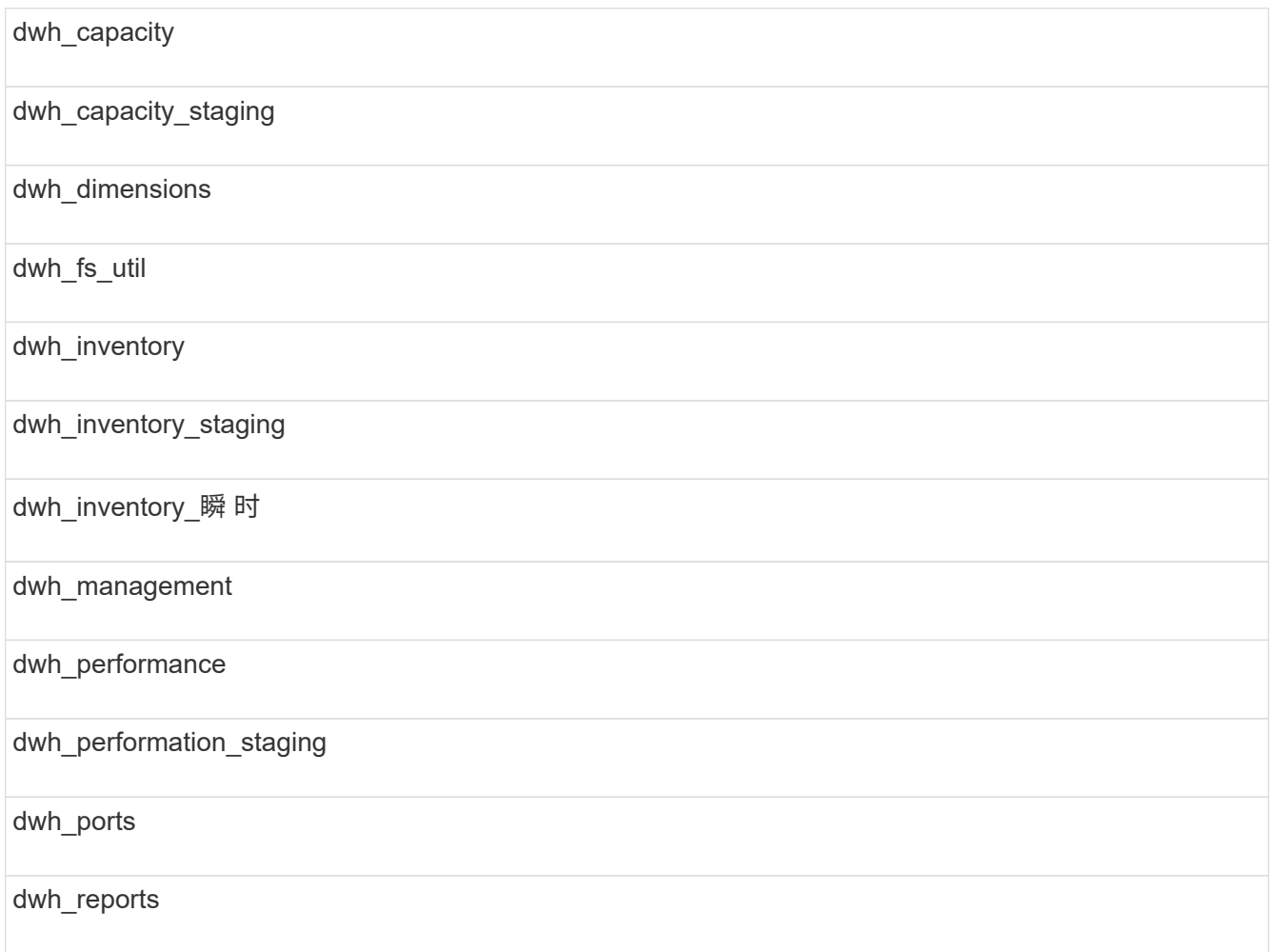

## 从备份中排除自定义表的架构包括:

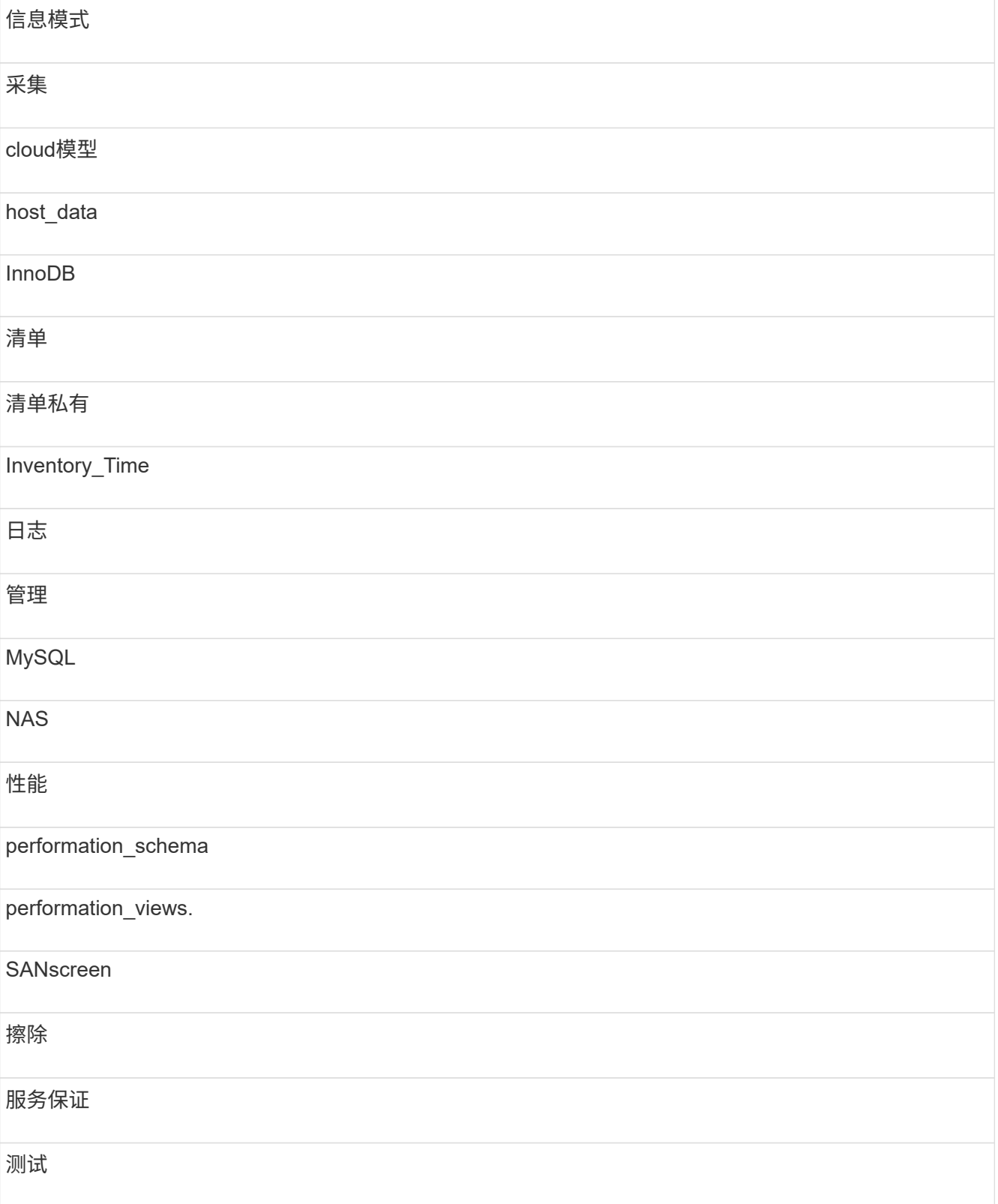

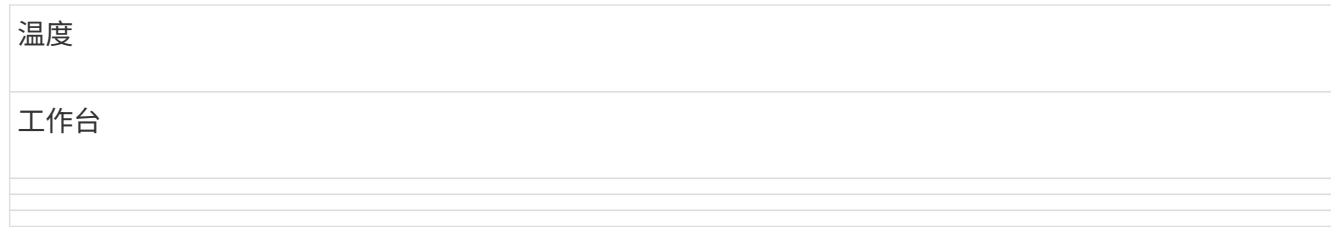

在手动启动的任何备份中、 .zip 创建的文件包含以下文件:

- 每日备份 .zip 文件、其中包含Cognos报告定义
- 报告备份 .zip 文件、其中包含Cognos中的所有报告、包括My Folders目录中的报告
- 数据仓库数据库备份文件除了可以随时执行的手动备份之外、Cognos还会创建每日备份(每天自动生成 一个名为的文件) DailyBackup.zip)、包括报告定义。每日备份包括产品随附的前几个文件夹和软件 包。My Folders目录以及您在产品的顶层文件夹之外创建的任何目录不会包含在Cognos备份中。

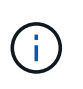

由于Insight在中命名文件的方式不同 .zip file、某些解压缩程序在打开文件时会显示该文件 为空。只要 .zip 文件的大小大于0、并且不以结尾 .bad 扩展名 .zip 文件有效。您可以使 用其他解压缩程序(如7-Zip或WinZip®)打开此文件。

## 备份**OnCommand Insight** 数据库

备份Insight数据库、以确保在升级后发生问题描述 时您拥有最新的备份。在备份和还原阶 段、不会收集性能数据;因此、备份应尽可能接近升级时间。

步骤

- 1. 在浏览器中打开Insight。
- 2. 单击\*管理\*>\*故障排除\*。
- 3. 在\*故障排除\*页面上、单击\*备份\*。

备份数据库的时间可能因可用资源(架构、CPU和内存)、数据库大小以及环境中监控的对象数量而异。

备份完成后、系统会询问您是否要下载此文件。

4. 下载备份文件。

## <span id="page-13-0"></span>备份安全配置

当Insight组件使用非默认安全配置时、您必须备份安全配置、然后在安装新软件后还原所 有组件上的配置。在还原数据仓库数据库备份之前、必须还原安全配置。

## 关于此任务

您可以使用 securityadmin 用于创建配置备份和还原已保存配置的工具。有关详细信息、请搜索 securityadmin 在OnCommand Insight 文档中心中: <http://docs.netapp.com/oci-73/index.jsp>

## <span id="page-14-0"></span>备份自定义数据仓库报告

如果您创建了自定义报告、但没有 .xml 源文件、则应在升级之前备份这些报告。然后、 您应将其复制到数据仓库服务器以外的其他服务器。

### 步骤

- 1. 登录到数据仓库门户、网址为 https://fqdn/dwh。
- 2. 在数据仓库工具栏上、单击 |||| 以打开报告门户并登录。
- 3. 选择\*文件\*>\*打开\*。
- 4. 选择报告所在的文件夹、选择报告、然后单击\*打开\*。
- 5. 选择\*工具\*>\*将报告复制到剪贴板\*。
- 6. 打开文本编辑器、粘贴报告内容、然后将文件另存为 report\_name.txt、其中 report \_name 是报告的 名称。
- 7. 将报告存储在数据仓库服务器以外的其他服务器上。

## <span id="page-14-1"></span>正在执行软件升级

完成所有前提任务后、您可以通过在每个服务器上下载并运行适用的安装包将所有Insight 组件升级到新版本。

## 升级**Insight**

完成所有前提任务后、您可以登录到Insight服务器并运行安装包以完成升级。升级过程将 卸载现有软件、安装新软件、然后重新启动服务器。

开始之前

Insight安装包必须位于服务器上。

#### 步骤

- 1. 使用具有Windows本地管理员权限的帐户登录到Insight服务器。
- 2. 找到Insight安装包 (SANscreenServer-x64-version\_number-build\_number.msi)并双击它。

此时将显示OnCommand InsightSetup向导。

- 3. 将进度窗口移出屏幕中央和\*设置\*向导窗口、以便不会从视图中隐藏任何生成的错误。
- 4. 按照设置向导的提示进行操作。

最好保持选中所有默认值。

要验证升级是否成功或是否生成错误、请检查以下位置的升级日志: <install directory>\SANscreen\wildfly\standalone\log。

## 正在升级数据仓库

完成所有前提任务后、您可以登录到数据仓库服务器并运行安装包以完成升级。

#### 关于此任务

数据仓库(DWH)不支持实时升级。按照以下步骤升级到新版本的DWH软件。

升级DWH时、包含\_securityadmin\_工具存储备份的文件夹将被删除。强烈建议在升级DWH之前 备份存储。默认存储文件夹如下所示、以供参考:

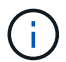

- 存储文件夹(正在使用存储)
- : %SANSCREEN\_HOME%\wildfly\standalone\configuration\vault

• 存储备份: %SANSCREEN HOME%\backup\vault

请参见 ["](http://ie-docs.rtp.openeng.netapp.com/oci-73_ram/topic/com.netapp.doc.oci-acg/GUID-E3351676-2088-4767-AAB5-CB1D8476291C.html?resultof=%22%76%61%75%6c%74%22%20)[管理数据仓库上的安](http://ie-docs.rtp.openeng.netapp.com/oci-73_ram/topic/com.netapp.doc.oci-acg/GUID-E3351676-2088-4767-AAB5-CB1D8476291C.html?resultof=%22%76%61%75%6c%74%22%20)[全](http://ie-docs.rtp.openeng.netapp.com/oci-73_ram/topic/com.netapp.doc.oci-acg/GUID-E3351676-2088-4767-AAB5-CB1D8476291C.html?resultof=%22%76%61%75%6c%74%22%20)[性](http://ie-docs.rtp.openeng.netapp.com/oci-73_ram/topic/com.netapp.doc.oci-acg/GUID-E3351676-2088-4767-AAB5-CB1D8476291C.html?resultof=%22%76%61%75%6c%74%22%20)["](http://ie-docs.rtp.openeng.netapp.com/oci-73_ram/topic/com.netapp.doc.oci-acg/GUID-E3351676-2088-4767-AAB5-CB1D8476291C.html?resultof=%22%76%61%75%6c%74%22%20) 有关详细信息 …

#### 步骤

- 1. 使用具有Windows本地管理员权限的帐户登录到DWH服务器。
- 2. 使用DWH门户界面备份DWH数据库和报告。
- 3. 如果服务器使用非默认安全配置、请备份安全配置。
- 4. 从服务器卸载DWH软件。
- 5. 重新启动服务器以从内存中删除组件。
- 6. 在服务器上安装新版本的DWH。

安装大约需要2小时。最好保持选中所有默认值。

- 7. 将非默认安全配置还原到DWH服务器。
- 8. 将DWH数据库还原到服务器。

#### 完成后

升级后、您必须还原数据仓库数据库、此操作所需时间可能与升级所需时间相同或更长。

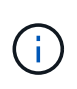

在OnCommand Insight 升级期间、客户切换到其他Insight服务器的情况并不少见。如果您更改 了Insight服务器、则在还原数据仓库数据库后、现有连接器将指向先前的服务器IP地址或主机 名。最好删除此连接器并创建一个新连接器、以避免可能出现的错误。

在数据仓库升级过程中、不会自动备份自定义Cognos设置、例如非默认SMTP电子邮件设 置。您需要手动记录自定义设置、然后在升级后还原这些设置。

在升级数据仓库之前、请准备一份包含要保留的任何自定义Cognos设置的检查清单、并在升级系统之前查看此 列表。升级完成后、您可以手动还原这些值、以将其恢复为原始配置中的设置。

## 备份安全配置

当Insight环境使用非默认安全配置时、您必须备份安全配置、然后在安装新软件后还原安 全配置。在还原数据仓库数据库备份之前、必须还原安全配置。

### 关于此任务

您可以使用 securityadmin 用于创建配置备份和还原已保存配置的工具。有关详细信息、请搜索 securityadmin 在OnCommand Insight 文档中心中: <http://docs.netapp.com/oci-73/index.jsp>

## 升级远程采集单元服务器

完成所有前提任务后、您可以登录到远程采集单元服务器并运行安装包以完成升级。您必 须在环境中的所有远程采集服务器上执行此任务。

#### 开始之前

- 您必须已升级OnCommand Insight。
- OnCommand Insight 安装包必须位于服务器上。

#### 步骤

- 1. 使用具有Windows本地管理员权限的帐户登录到远程采集单元服务器。
- 2. 找到Insight安装包 (RAU-x64-version\_number-build\_number.msi)并双击它。

此时将显示OnCommand Insight 设置向导。

- 3. 将安装向导进度窗口移出屏幕中央和安装向导窗口、以便不会从视图中隐藏任何生成的错误。
- 4. 按照设置向导的提示进行操作。

最好保持选中所有默认值。

#### 完成后

- 要验证升级是否成功或是否生成错误、请检查以下位置的升级日志: <install directory>\SANscreen\bin\log。
- 使用 securityadmin 用于还原已保存安全性的工具

Configuration有关详细信息、请在OnCommand Insight 中搜索securityadmin

文档中心: <http://docs.netapp.com/oci-73/index.jsp>

• 清除浏览器的缓存和历史记录、以确保从服务器接收最新数据。

## <span id="page-17-0"></span>完成升级后任务

升级到最新版本的Insight后、您必须完成其他任务。

#### 安装数据源修补程序

如果适用、您应安装可用于数据源的最新修补程序、以利用最新功能和增强功能。上传数 据源修补程序后、您可以将其安装在同一类型的所有数据源上。

#### 开始之前

您必须已联系技术支持并获得 .zip 此文件通过向数据源修补程序提供要升级的版本和要升级到的版本来提供最 新的数据源修补程序。

#### 步骤

- 1. 将修补程序文件放在Insight服务器上。
- 2. 在Insight工具栏上、单击\*管理\*。
- 3. 单击\*修补程序\*。
- 4. 从"Actions"按钮中、选择\*应用修补程序\*。
- 5. 在\*应用数据源修补程序\*对话框中、单击\*浏览\*以查找上传的修补程序文件。
- 6. 查看\*修补程序名称\*、问题描述 **\***和**\***受影响的数据源类型。
- 7. 如果选定的修补程序正确无误、请单击\*应用修补程序\*。

同一类型的所有数据源都会使用此修补程序进行更新。添加数据源时、Insight会自动强制重新启动采集。发 现包括检测网络拓扑的变化、包括添加或删除节点或接口。

8. 要手动强制执行发现过程、请单击数据源旁边的\*数据源\*、然后单击数据源旁边的\*再次轮询\*、以强制其立 即收集数据。

如果数据源已在采集过程中、Insight将忽略再次轮询请求。

#### 升级**OnCommand Insight** 后替换证书

升级后打开OnCommand Insight Web UI会导致证书警告。显示此警告消息的原因是、升 级后没有有效的自签名证书。为了防止将来显示此警告消息、您可以安装有效的自签名证 书以替换原始证书。

开始之前

您的系统必须满足最低加密位级别(1024位)。

#### 关于此任务

#### 证书警告不会影响系统的可用性。在消息提示符处、您可以指示您了解风险、然后继续使用Insight。

#### 步骤

1. 列出密钥库的内容: C:\Program Files\SANscreen\java64\bin>keytool.exe -list -v -keystore "c:\Program Files\SANscreen\wildfly\standalone\configuration\server.keystore"

当系统提示您输入密码时、输入 changeit。

密钥库中应至少有一个证书、 ssl certificate。

- 2. 删除 ssl certificate: keytool -delete -alias ssl certificate -keystore c:\ProgramFiles\SANscreen\wildfly\standalone\configuration\server.keystore
- 3. 生成新密钥: keytool -genkey -alias OCI.hostname.com -keyalg RSA -keysize 2048 -keystore

"c:\ProgramFiles\SANscreen\wildfly\standalone\configuration\server.keystore"

- a. 当系统提示您输入名字和姓氏时、请输入要使用的完全限定域名(FQDN)。
- b. 提供有关您的组织和组织结构的以下信息:
	- 国家/地区:您所在国家/地区的双字母ISO缩写(例如、US)
	- 州或省:您的组织总部所在州或省的名称(例如、马萨诸塞州)
	- Locality:您的组织总部所在城市的名称(例如、沃尔瑟姆)
	- •组织名称:拥有域名的组织的名称(例如、NetApp)
	- •组织单位名称:要使用证书的部门或组的名称(例如、支持)
	- 域名/公用名:用于服务器DNS查找的FQDN (例如www.example.com)系统将使用类似于以下内容的 信息进行响应: Is CN=www.example.com, OU=support, O=NetApp, L=Waltham, ST=MA, C=US correct?
- c. 输入 … Yes 公用名(Common Name、CN)等于FQDN时。
- d. 当系统提示您输入密钥密码时、输入密码或按Enter键以使用现有密钥库密码。
- 4. 生成证书请求文件: keytool -certreq -alias localhost -keystore "c:\Program Files\SANscreen\wildfly\standalone\configuration\server.keystore" -file c:\localhost.csr

。 c:\localhost.csr file是新生成的证书请求文件。

5. 提交 c:\localhost.csr 提交给证书颁发机构(CA)进行审批。

证书请求文件获得批准后、您希望证书在中返回给您 .der 格式。此文件可能会以返回、也可能不会以返回 .der 文件默认文件格式为 .cer 适用于Microsoft CA服务。

6. 导入批准的证书: keytool -importcert -alias localhost -file c:\localhost2.DER -keystore "c:\Program Files\SANscreen\wildfly\standalone\configuration\server.keystore"

a. 当系统提示您输入密码时、输入密钥库密码。

系统将显示以下消息: Certificate reply was installed in keystore

7. 重新启动SANscreen 服务器服务。

结果

Web浏览器不再报告证书警告。

增加**Cognos**内存

在还原数据仓库数据库之前、您应将Cognos的Java分配从768 MB增加到2048 MB、以缩 短报告生成时间。

步骤

- 1. 以管理员身份在数据仓库服务器上打开命令提示符窗口。
- 2. 导航到 disk drive:\install directory\SANscreen\cognos\c10\_64\bin64 目录。
- 3. 键入以下命令: cogconfigw

此时将显示"IBM Cognos Configuration"窗口。

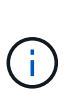

IBM Cognos Configuration快捷方式应用程序指向 disk drive:\Program Files\SANscreen\cognos\c10\_64\bin64\cognosconfigw.bat。如果Insight安装在 默认的Program Files (空间介于)目录中、而不是ProgramFiles (无空间)目录中、则会显示 .bat 文件将不起作用。如果发生这种情况、请右键单击应用程序快捷方式并进行更改 cognosconfigw.bat to cognosconfig.exe 以修复快捷方式。

- 4. 从左侧导航窗格中、展开\*环境\*、展开\* IBM Cognos services\*、然后单击\* IBM Cognos\*。
- 5. 为Tomcat选择\*最大内存(以MB为单位)\*、并将768 MB更改为2048 MB。
- 6. 在IBM Cognos Configuration工具栏上、单击 <mark>團</mark> (保存)。

此时将显示一条信息性消息、告知您Cognos正在执行的任务。

- 7. 单击 \* 关闭 \* 。
- 8. 在IBM Cognos Configuration工具栏上、单击 (停止)。
- 9. 在IBM Cognos Configuration工具栏上、单击 ▶(启动)。

还原数据仓库数据库

备份数据仓库数据库时、数据仓库会创建 .zip 您可以稍后用于还原同一数据库的文件。

关于此任务

还原数据仓库数据库时、您也可以从备份还原用户帐户信息。数据仓库报告引擎在仅限数据仓库的安装中使用用 户管理表。

- 1. 登录到数据仓库门户、网址为 https://fqdn/dwh。
- 2. 从左侧导航窗格中、单击\*备份/还原\*。
- 3. 在\*还原数据库和报告\*部分中、单击\*浏览\*并找到 .zip 保存数据仓库备份的文件。
- 4. 最好选择以下两个选项:
	- 还原数据库

包括数据仓库设置、数据集市、连接和用户帐户信息。

◦ 还原报告

包括自定义报告、预先设计的报告、对预先设计的报告所做的更改以及在Reporting Connection中所做的 报告设置。

5. 单击 \* 还原 \* 。

请勿离开还原状态。否则、还原状态将不再显示、并且还原操作完成后、您不会收到任何指示。

6. 要检查升级过程、请查看 dwh\_upgrade.log 文件、位于以下位置: <install directory>\SANscreen\wildfly\standalone\log。

还原过程完成后、\*还原\*按钮正下方会显示一条消息。如果还原过程成功、则此消息将指示成功。如果还原 过程失败、则此消息会指示对失败进行发生原因 处理时发生的特定异常。在这种情况下、请联系技术支持并 为其提供 dwh\_upgrade.log 文件如果发生异常且还原操作失败、则会自动重置原始数据库。

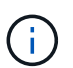

如果还原操作失败并显示"`failed upgrading Cognos content store`"消息、请还原数据仓库数 据库而不显示其报告(仅限数据库)、并使用XML报告备份导入报告。

#### 还原自定义数据仓库报告

如果适用、您可以手动还原在升级之前备份的任何自定义报告;但是、只有在报告已损坏 时才需要执行此操作。

步骤

- 1. 使用文本编辑器打开报告、然后选择并复制其内容。
- 2. 登录到报告门户、网址为 https://fqdn/reporting。
- 3. 在数据仓库工具栏上、单击 III 打开Insight报告门户。
- 4. 从启动菜单中、选择\*报告工作室\*。
- 5. 选择任何软件包。

此时将显示Report Studio。

- 6. 单击\*新建\*。
- 7. 选择\*列表\*。

8. 从工具菜单中、选择\*从剪贴板打开报告\*。

此时将显示\*从剪贴板打开报告\*对话框。

- 9. 从文件菜单中、选择\*另存为\*并将报告保存到自定义报告文件夹。
- 10. 打开报告以验证是否已导入报告。

对每个报告重复此任务。

 $\bigcap$ 

加载报告时、您可能会看到"`Expression parsing error`"。这意味着查询包含对至少一个不存 在的对象的引用、这意味着在"源"窗口中没有选择用于验证报告的软件包。在这种情况下、右 键单击源窗口中的数据集市维度、然后选择报告包、 然后选择与报告关联的软件包(例如、如 果是清单报告、则选择清单软件包;如果是性能报告、则选择性能软件包之一)、以便Report Studio可以对其进行验证、然后您可以保存它。

#### 验证数据仓库是否包含历史数据

还原自定义报告后、您应通过查看自定义报告来验证数据仓库是否正在收集历史数据。

#### 步骤

- 1. 登录到数据仓库门户、网址为 https://fqdn/dwh。
- 2. 在数据仓库工具栏上、单击 |||| 打开Insight报告门户并登录。
- 3. 打开包含自定义报告的文件夹(例如、自定义报告)。
- 4. 单击 ▶ 打开此报告的输出格式选项。
- 5. 选择所需选项并单击\*运行\*、以确保这些选项已填充存储、计算和交换机历史数据。

还原性能归档

对于执行性能归档的系统、升级过程只会还原7天的归档数据。您可以在完成升级后还原其 余归档数据。

#### 关于此任务

要还原性能归档、请执行以下步骤。

#### 步骤

- 1. 在工具栏上、单击\*管理\*>\*故障排除\*
- 2. 在还原部分的\*加载性能归档\*下、单击\*加载\*。

归档加载在后台处理。加载完整归档可能需要很长时间、因为每天的归档性能数据都会填充到Insight中。归 档加载的状态将显示在此页面的归档部分中。

### 测试连接器

升级后、您需要测试连接器、以确保已从OnCommand Insight 数据仓库连接 到OnCommand Insight 服务器。

步骤

1. 登录到数据仓库门户、网址为 https://fqdn/dwh。

- 2. 从左侧导航窗格中、单击\*连接器\*。
- 3. 选择第一个连接器。

此时将显示编辑连接器页面。

- 4. 单击 \* 测试 \* 。
- 5. 如果测试成功、请单击\*关闭\*;如果测试失败、请在\*名称\*字段中输入Insight服务器的名称、并在\*主机\*字段 中输入其IP地址、然后单击\*测试\*。
- 6. 在数据仓库与Insight服务器之间成功连接后、单击\*保存\*。

如果失败、请检查连接配置并确保Insight服务器没有任何问题。

7. 单击 \* 测试 \* 。

数据仓库会测试连接。

#### 验证提取、转换和加载计划

升级后、您应确保提取、转换和加载(ETL)过程正在从OnCommand Insight 数据库中检索 数据、转换数据并将其保存到数据集市中。

#### 步骤

- 1. 登录到数据仓库门户、网址为 https://fqdn/dwh。
- 2. 从左侧导航窗格中、单击\*计划\*。
- 3. 单击\*编辑计划\*。
- 4. 从\*类型\*列表中选择\*每日\*或\*每周\*。

建议将ETL计划为每天运行一次。

5. 验证选定时间是否为要运行作业的时间。

这样可以确保构建作业自动运行。

6. 单击 \* 保存 \* 。

## 更新磁盘型号

升级后、您应该拥有任何更新的磁盘型号;但是、如果由于某种原因Insight无法发现新的 磁盘型号、您可以手动更新这些型号。

#### 开始之前

您必须已从技术支持获得 .zip 包含最新数据源修补程序的文件。

#### 步骤

- 1. 停止SANscreen Acq服务。
- 2. 导航到以下目录: <install directory>\SANscreen\wildfly\standalone\deployments\datasources.war。
- 3. 移动当前 diskmodels.jar 文件到其他位置。
- 4. 复制新的 diskmodels.jar 将文件保存到中 datasources.war 目录。
- 5. 启动SANscreen Acq服务。

### 验证业务智能工具是否正在运行

#### 如果适用、您应在升级后验证业务智能工具是否正在运行并检索数据。

验证BMC Atrium和ServiceNow等业务智能工具是否正在运行且能够检索数据。其中包括利用REST的BMC连接 器和解决方案。

## <span id="page-23-0"></span>对升级进行故障排除

如果您在OnCommand Insight 升级后遇到问题、查看与某些可能的问题相关的故障排除信 息可能会很有帮助。

### 无法从**Windows**的**"**开始**"**菜单启动**Cognos**

之前是否存在空格 \SANscreen\cognos 路径名称为问题描述。有关详细信息、请参见NetApp客户成功社区中 的以下内容: <https://forums.netapp.com/thread/62721>。

### **"`**不是有效的**Win32**应用程序**`"**错误消息

这是采用Microsoft Windows的问题描述。要解析此问题描述 、您必须在注册表中的映像路径周围加上引号。有 关详细信息、请参见以下文档: <https://support.microsoft.com/en-us/kb/812486/en-us>。

### 标注不存在

当数据仓库ETL作业从Insight实例查询标注时、它有时会错误地收到空响应(0结果)。此错误会导致某些对象的标 注在数据仓库中的"`Present`"和"`Not Present`"状态之间来回移动。有关详细信息,请参见以下内容: <https://forums.netapp.com/docs/DOC-44167>

## 报告中显示的值存在差异

在7.0之前的版本中、报告基于整数。现在、它们是基于十进制的;因此、升级后、您可能会发现这些值的显示 方式有所增加或减少。

### 数据不会显示在报告中

在7.0.1中、更改了多个型号名称(例如、Symmetrix更改为Symmetrix VMAX)。因此、如果报告中包含"v í`Symmetrix`"的筛选器、则在运行报告时、您将看不到任何数据。要更改报告、您必须在Report Studio中使用 查询资源管理器打开报告、搜索型号名称、将其替换为新型号名称、然后保存报告。

#### 版权信息

版权所有 © 2024 NetApp, Inc.。保留所有权利。中国印刷。未经版权所有者事先书面许可,本文档中受版权保 护的任何部分不得以任何形式或通过任何手段(图片、电子或机械方式,包括影印、录音、录像或存储在电子检 索系统中)进行复制。

从受版权保护的 NetApp 资料派生的软件受以下许可和免责声明的约束:

本软件由 NetApp 按"原样"提供,不含任何明示或暗示担保,包括但不限于适销性以及针对特定用途的适用性的 隐含担保,特此声明不承担任何责任。在任何情况下,对于因使用本软件而以任何方式造成的任何直接性、间接 性、偶然性、特殊性、惩罚性或后果性损失(包括但不限于购买替代商品或服务;使用、数据或利润方面的损失 ;或者业务中断),无论原因如何以及基于何种责任理论,无论出于合同、严格责任或侵权行为(包括疏忽或其 他行为),NetApp 均不承担责任,即使已被告知存在上述损失的可能性。

NetApp 保留在不另行通知的情况下随时对本文档所述的任何产品进行更改的权利。除非 NetApp 以书面形式明 确同意,否则 NetApp 不承担因使用本文档所述产品而产生的任何责任或义务。使用或购买本产品不表示获得 NetApp 的任何专利权、商标权或任何其他知识产权许可。

本手册中描述的产品可能受一项或多项美国专利、外国专利或正在申请的专利的保护。

有限权利说明:政府使用、复制或公开本文档受 DFARS 252.227-7013 (2014 年 2 月)和 FAR 52.227-19 (2007 年 12 月)中"技术数据权利 — 非商用"条款第 (b)(3) 条规定的限制条件的约束。

本文档中所含数据与商业产品和/或商业服务(定义见 FAR 2.101)相关,属于 NetApp, Inc. 的专有信息。根据 本协议提供的所有 NetApp 技术数据和计算机软件具有商业性质,并完全由私人出资开发。 美国政府对这些数 据的使用权具有非排他性、全球性、受限且不可撤销的许可,该许可既不可转让,也不可再许可,但仅限在与交 付数据所依据的美国政府合同有关且受合同支持的情况下使用。除本文档规定的情形外,未经 NetApp, Inc. 事先 书面批准,不得使用、披露、复制、修改、操作或显示这些数据。美国政府对国防部的授权仅限于 DFARS 的第 252.227-7015(b)(2014 年 2 月)条款中明确的权利。

商标信息

NetApp、NetApp 标识和 <http://www.netapp.com/TM> 上所列的商标是 NetApp, Inc. 的商标。其他公司和产品名 称可能是其各自所有者的商标。